號: 檔 保存年限:

## 新北市政府衛生局 函

地址:22006新北市板橋區英士路l92﹣l號 承辦人:羅培心 電話:(02)22577l55分機2355 傳真: (02)22536548 電子信箱: AN8165@ntpc.gov.tw

24l58 新北市三重區重新路5段646號8樓 受文者:新北市藥師公會

•••••••••• ••••••••••••••••••••••••||| ||I||| |||l||l|||l|li|Ii||||||i|I|||||||l|l||||||

正本

發文日期:中華民國106年1月24日<br>※ 2 中略: \$ 4 \$ \$ \$ \$ 1060156.154 \$ \$ \$ \$ \$ \$ \$ 發文字號:新北衛食字第1060156454號<br>速別:普通件 密等及解密條件或保密期限: ↓。 附件:管制藥品申報作業常見錯誤態樣及注意寧項l份 『〃  $\dot{\epsilon}$   $\dot{\epsilon}$ 佇於簑MD︽ 濺耆﹩﹩∕∕ •q• .<br>كەن

主旨:請督導貴會所屬領有管制藥品登記證之會員,依規定於106 年1月31日前完成105年管制藥品收支結存情形申報作業, 並 請輔導使用綢路媒體申報,請查照。

說明:

打.

٦

奘 ŕ

> 一、為因應電子化趨勢暨提升行政效率,請輔導各機構使用網路 媒體申報,並輔導其於申報截止日 (106年1月31日)前可隨 時上網申報105年度管制藥品收支結存情形,倘申報資料有 錯誤、疏漏,均可於申報截止日前自行上網修正。

> 二﹑按管制藥品管理條例第28條:「領有管制藥品登記證者,應 於業務處所設置簿冊,詳實登載管制藥品每日之收支、銷燬、 減損及結存情形。前項登載情形,應依中央衛生主管機關規 定之期限及方式,定期向當地衛生主管機關及食品藥物局申 報。」,違反第2項者依同條例第40條處新臺幣3萬元以上15 萬元以下罰鍰,其管制藥品管理人亦處以前項之罰鍰。

三、請由衛生福利部食品藥物管理署之「管制藥品管理資訊系統」 (https:∕∕cdⅢis‧fda。gov.tw﹚登入進行申報作業,相關

## 第l頁共2頁

操作指引請參考該網站內「下載專區 >> 新版申報流程說明

文件下載」。

正本:新北市醫師公會、社團法人新北市獸醫師公會、新北市 副丕 藥師公含﹑新北市藥劑生公會、新北市西藥商業同業公會

脉奇宏

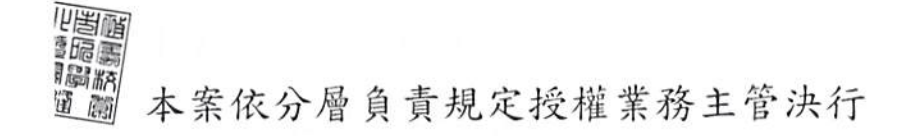

管制藥品申報作業常見錯誤態樣及注意事項

| 錯誤態樣                                                                               | 注意事項                       |
|------------------------------------------------------------------------------------|----------------------------|
| ◎收、支日期申報錯誤(申報為1月1日或月份錯誤)                                                           | *應以實際收到或支出藥品日期登錄簿冊,而非登錄    |
| ◎整年度購買加總為一筆                                                                        | 認購憑證上之出貨日期,並應逐筆申報。         |
| ◎漏申報收入(購買5次僅申報3次)                                                                  | * 申報前須再次核對簿冊               |
| ◎對象登記證登錄錯誤導致申報錯誤:                                                                  | *收到藥品時應確實核對憑證雙方資料並登錄簿冊     |
| a. 向販賣業購買卻申報為向藥品製造廠購買                                                              | a. 部分製造業與販賣業有相似中文名稱, 卻分別領有 |
| b. 由其他機構 (診所、藥局) 受讓之藥品, 申報對                                                        | 管制藥品登記證,請登錄正確登記證號碼。        |
| 象為製造廠或其他販賣業                                                                        | b. 請詳實登錄對象登記證字號與名稱於簿冊      |
| c. 向不同業者購買相同藥品許可證字號之藥品, 卻                                                          | c. 請善用申報作業中登記證檢索功能(限線上申報作  |
| 業及收支原因為購買時使用),請參考下圖<br>申報為同一業者                                                     |                            |
| 對象業者資料<br>登記證字號<br>搜尋<br>清除                                                        |                            |
| 某者名称<br>才立                                                                         |                            |
| 登记报检索<br>c۲۱                                                                       |                            |
| 上期站存款量                                                                             |                            |
| ADP08900010905 景德製藥股份有限公司<br>粒(tab)<br>ADP08900010906 景德製藥股份有限公司<br>2310<br>本期结存数量 |                            |
| ADP08900003103 裕利股份有限公司<br>ADP089000129 美商美國新美股份有限公司台灣分公司                          |                            |
| 冊出徐明細<br>新增明細                                                                      |                            |
| 2. 點選所需登記證號                                                                        | 3. 新埠明細                    |
| ◎收、支原因登錄錯誤導致申報錯誤                                                                   | *確實登錄收、支原因,並確實申報。          |
| 收入:購買申報為盤盈、受讓申報為購買                                                                 |                            |
| 支出:退貨申報為調劑、調劑申報為盤虧                                                                 |                            |
| 銷燬、減損申報為調劑、退貨(支出)申報為退藥<br>(收入)                                                     |                            |
| ◎同成分、含量、劑型但不同製造廠之藥品,其藥                                                             | *藥品許可證字號是藥品之身分證,每個藥品皆不     |
| 品許可證字號不同,卻申報在同一種藥品項下                                                               | 同。收到藥品時應確實核對憑證與藥品是否相符,不    |
| ◎同成分、含量、劑型、製造廠之藥品,分為短效                                                             | 同藥品許可證字號之藥品,雖成分、含量、劑型相同,   |
| 和長效,其藥品許可證字號不同,卻申報在同一種                                                             | 仍應分別登錄其收支情形於簿冊,並分別申報其收支    |
| 藥品項下                                                                               | 數量及調劑量。                    |
| ◎購買數量申報為批號(常發生於批號為數字時)                                                             | *請詳實登錄簿冊,並確實申報。            |
| ◎醫藥教育研究試驗機構之本期研究試驗總量申                                                              | *使用同一藥品之不同研究計畫,其研究試驗總量     |
| 報為調劑總量                                                                             | 應逐筆申報。                     |
| ◎不同研究計畫之研究試驗數量混合申報成同一                                                              | *申報研究試驗總量需填報研究計畫核准日期及公     |
| 筆                                                                                  | 文文號,管制藥品管理人需確實掌握被核准之研究計    |
|                                                                                    | 畫,其研究期間及核准使用數量。            |
| ◎調劑總量申報錯誤                                                                          | *申報前先加總申報區間調劑數量,勿以收入數量減    |
| ◎調劑量誤以為結存量                                                                         | 去結存量當做調劑總量。                |
| 申報提醒                                                                               |                            |
| 1. 新增列管的藥品要怎麼管理申報?答:自藥品列管日起,領有管制藥品登記證者,應設置簿冊登錄每                                    |                            |
| 日收支結存情形,並依規定申報。倘留有管制前購入藥品,應登錄收入原因首次申報起始庫存量,數量                                      |                            |
| 為列管當日之結存量,該筆資料不須登錄購買對象;如未領有管制藥品登記證者,且不申領登記證者,                                      |                            |
| 應辦理退貨,不得保留藥品繼續使用。                                                                  |                            |
| 2. 如何更正已經申報的資料?答:申報完成後請列印明細報表,並再次核對申報內容。於申報期間如發                                    |                            |
| 現申報錯誤時,請登入管制藥品管理資訊系統→點選 (申報)管制藥品收支結存申報及查詢作業→點選                                     |                            |
| 機構查詢及列印作業→選擇欲修改年度,並輸入欲修改藥品代碼→點選查詢→進入欲修改品項之明細資                                      |                            |
| 料→點選【修改】, 即可修改已申報內容。請注意資料修改後需點選修改明細, 並再次存檔。                                        |                            |
| 3. 系統全年皆開放, 建議機構可於平時申報收入情形 (每月或每季乙次), 於年度結算期間(1月及7月                                |                            |
| 份),再申報支出結存數量,以減少申報期間負荷。                                                            |                            |
| 4. 請至本局網站 (http://www.fda.gov.tw) 管制藥品業務專區下載管制藥品管理使用手冊,詳閱各項管<br>制藥品管理相關規定。         |                            |
|                                                                                    |                            |